## **OVERVIEW**

The Employee Self Service gives you direct access to your payroll data via the web. You can review, print, or save your latest pay stub or annual W-2 tax form at your convenience from work or at home. Pay information is available for the current calendar year plus two historical years. W2 information is available for five calendar years. For districts currently using the **Employee Leave Tracking System**, real-time Leave Activity is also available in detail or summary.

The Employee Self Service is a secure web site which requires authentication during the initial registration process as well as a user name and password every time the site is accessed.

Future enhancements will include integrating benefit information.

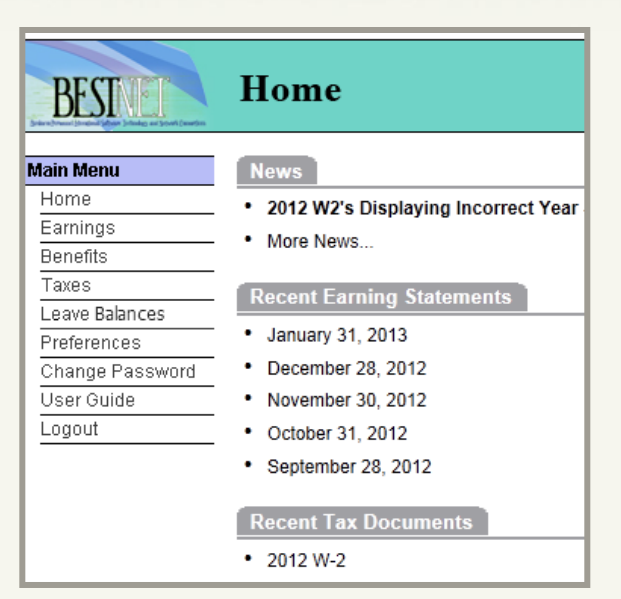

Each paystub is listed by the issue date; the W2 information is listed by the "year". Click one of the records to open either a paystub or W2.

*For assistance with your account or registration, contact your Payroll administrator.*

#### *Unpublished work © 2013 The California Educational Computer Consortium*

# **BEST NET Employee Self Service**

## **Registration**

**https://employeeselfservice.sbcss.k12.ca.us**

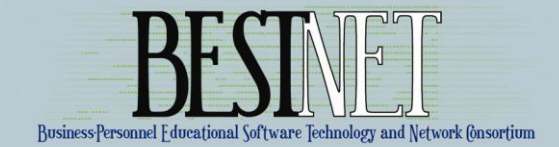

## **ACCESSING THE EMPLOYEE SELF SERVICE**

To access the **Employee Self Service**, enter the following URL in the web address of the Internet Browser:

#### [https://employeeselfservice.sbcss.k12.ca.us](https://employeeselfservice.sbcss.k12.ca.us/)

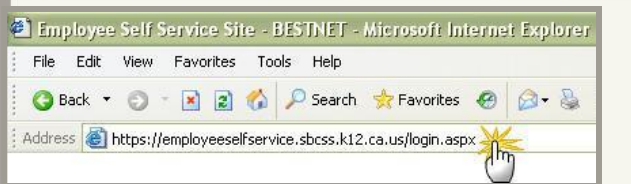

### **REGISTRATION PROCESS**

"First time" users must go through the registration process. Start by selecting the "District" you work in and click on [Register].

Complete the Registration form and select [Continue].

*Note: All fields must pass the authentication process to continue. "Net Pay" was selected as the optimum security question for your protection against identity theft.*

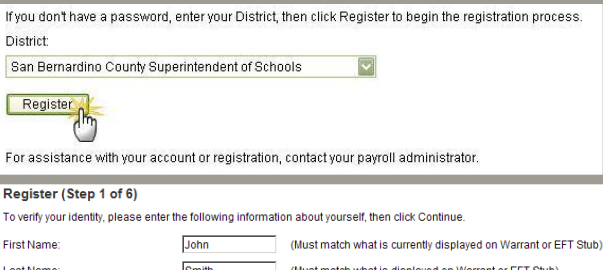

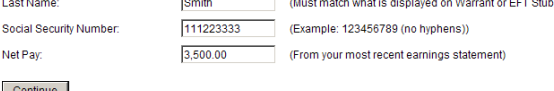

Proceed with the registration process by entering an email address as your signature on the "Terms of Use " page.

#### Signature

Soc

I have read, understand, and agree to abide by the Terms of Use

Enter your email address to indicate your consent. john\_smith@sbcss.k12.ca.us

Once the email address has been entered you will receive a confirmation email. You must proceed to the previously defined email account for the activation link.

When you click on the activation link, you will be taken to the "Register" page where you will create your Login Name and Password.

#### Register (Step 5 of 6)

Please choose a Login Name and Password, then click Continue.

#### Password Policy:

. Password must be at least 4 characters long . Password cannot be the first, last or login name or the word 'password'

**JSmith** 

......

......

Δ

ż

· Password must contain at least 1 letter

- Password will expire in 180 days

. Password must not have been used in the last 400 days

Login Name:

Password:

Retype Password Continues

**Register (Finalizing)** 

Thank you. You have reached the end of the registration process.

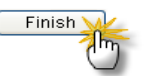

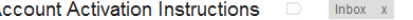

BEST NET Employee Self Service Site ESS admin@sbcss.k12.ca.us

11:27 AM (1 minute ago)  $\sqrt{x}$  $\leftarrow$ 

급 [기

This is an automated message acknowledging your successful registration into the Employee Self Service Site. This is the only notification you will receive. You have not been added to any email lists.

We will not be able to respond to any emails sent in reply to this email as the message was automatically generated. For assistance with your account or registration, contact your Payroll administrator.

To finalize the registration process, click on the link below. If you are unable to click on the link, copy & paste it into your browser's address box. This will activate your Employee Self Service Site account and will open a web browser window for you to begin the login process.

#### https://employeeselfservice.sbcss.k12.ca.us/activate.aspx?UserID=86392&MAC=bUvZKE%2bTq7% 2bzzFFPI BBZaw6TFWs%3d

Statement of Confidentiality: The contents of this e-mail message and any attachments are intended solely for the addressee. The information may also be confidential and/or legally privileged. This transmission is sent for the sole purpose of delivery to the intended recipient. If you have received this transmission in error, any use, reproduction, or dissemination of this transmission is strictly prohibited. If you are not the intended recipient, please immediately notify the sender by reply e-mail, send a copy to postmaster@sbcss.k12.ca.us and delete this message and its attachments, if any. E-mail is covered by the Electronic Communications Privacy Act, 18 USC SS 2510-2521 and is legally privileged.

## **LOGIN PROCESS**

Once you have registered, you will access the site using the same URL and select "District" and enter Login Name and Password and click on [Login].

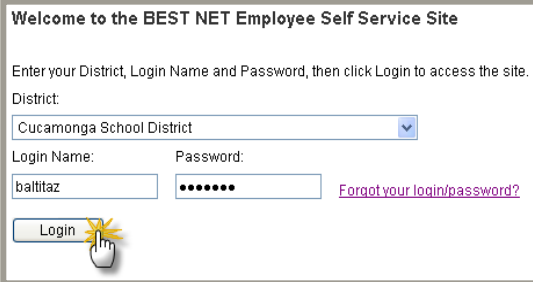

The Home Page displays the Menu items available for selection. *Note: "Benefits" is a future option.* 

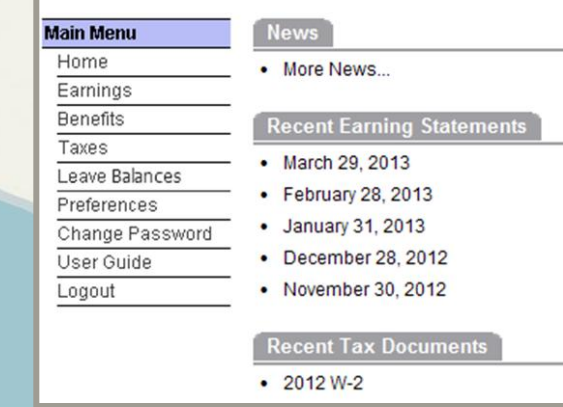

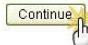